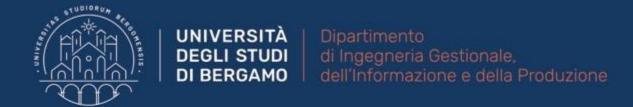

# 22059 – APPLIED TOPICS IN MANAGEMENT ENGINEERING

**Excel, Access and Matlab** 

Prof. Giuseppe Pellegrini Prof. Renato Redondi

# **AGENDA**

#### Lecture VIII

- QUERIES
  - How to create a query
  - Simple Select queries
  - How to create a Simple Select query
  - How to modify a query
  - How to enter multiple criteria
  - Saving the output of a query
  - Wildcards in Access
  - Simple Calculation queries
  - How to create a Simple Calculation query
- FURTHER MATERIAL

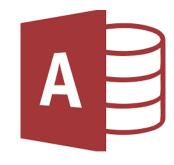

- A query is a set of instructions used for working with data.
- It allows to sort, group, delete, order, update, extract etc. information within a database.
- It is defined in SQL language.
- Queries can be divided into:
  - Select queries
  - Calculation (or Total) queries
  - Parameter queries
  - Action queries
  - Crosstab queries

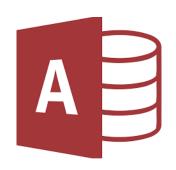

- They may also be distinguished into:
  - Simple queries → A simple query might use all or some of the fields in a table.
  - Complex queries → A complex query can be constructed on more than one base table. It can contain join conditions, a group by clause, an order by clause etc.

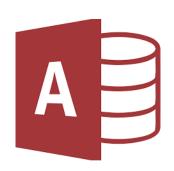

# How to create a query

- Click on Create Tab.
- Select "Query Design" from Queries group.
- The New query window will appear.
- Select "Simple query design" and then ok.
- Now you can choose the fields that you want to include in the query.
- Select Next.

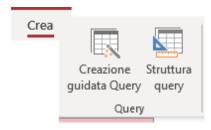

Fig.1: "Query Design" group

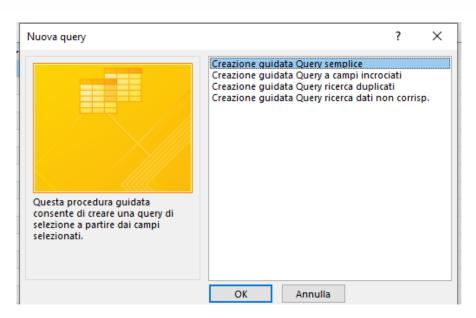

Fig.2: New query window

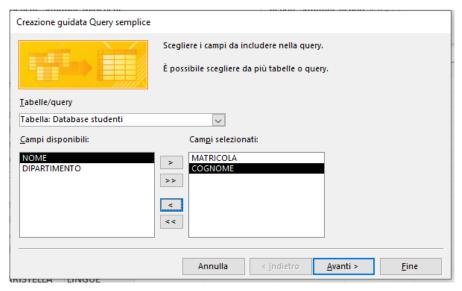

Fig.3: Selection of fields

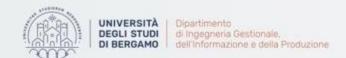

# How to create a query

- Select "modify query structure".
- Click on Next.
- In the following window you can choose "overview" to add conditions.

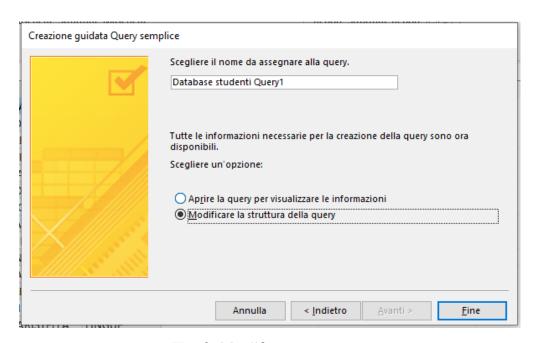

Fig.4: Modify query structure

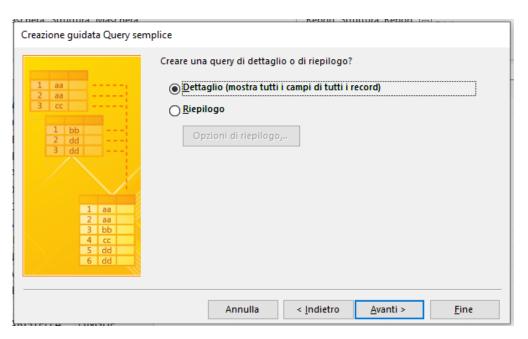

Fig.5: Overview

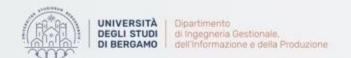

## How to create a query

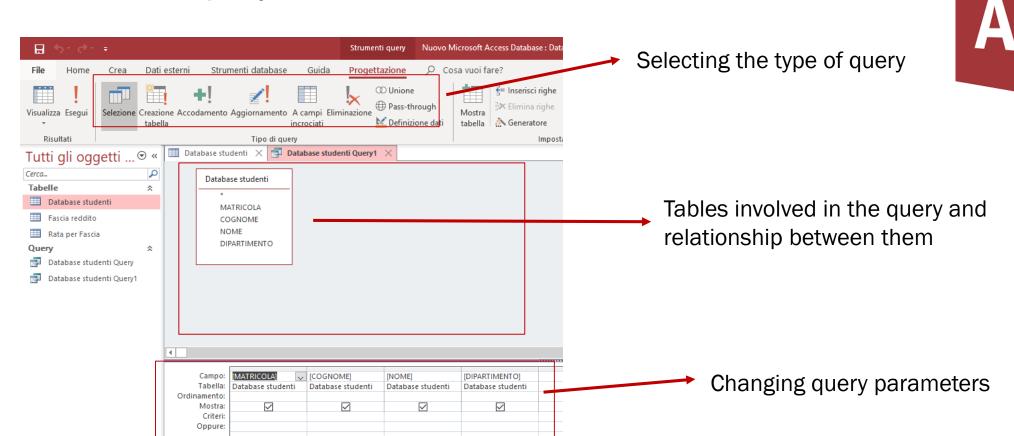

Fig.6: Interface

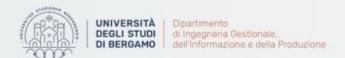

## Simple Select queries

- A select query is the most basic type of Access query.
- It is used to select data that meets a certain condition from a database.
- Access also provides a function which allows you to create a query in a guided way.
- They do not change data.

#### Example:

 You have to extract the Freshman, First name and Last name of all engineering students.

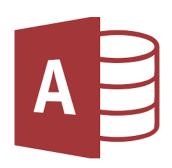

## How to create a Simple Select query

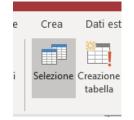

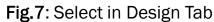

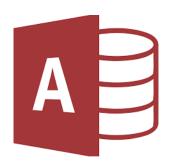

In Design Tab, click on "Select".

 Now, add the criterion you are searching for in the Criteria row in the Query Builder.

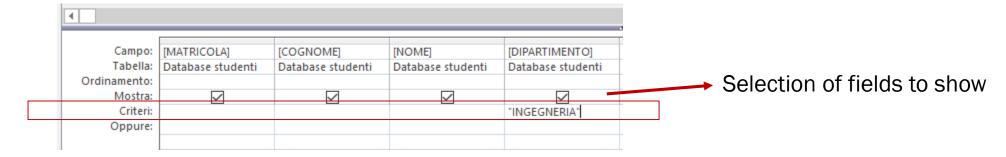

Fig.8: Query Builder

- The order of the fields in the Query Builder is the same as the one that will be shown in the query output.
- The boxes selected in the Show row will be visible in the query output.

## How to create a Simple Select query

- Now, click on Run.
- The query will be run.

The query result will open →

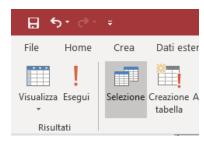

Fig.9: Run in Results group

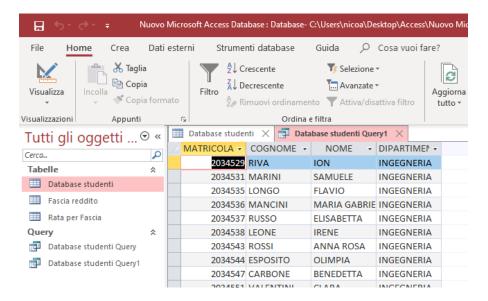

Fig.10: Output of the query

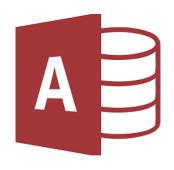

## How to create a Simple Select query

You can view the SQL code of the newly executed query.

How? - In Results group of Design Tab, click on View.

- Select View SQL

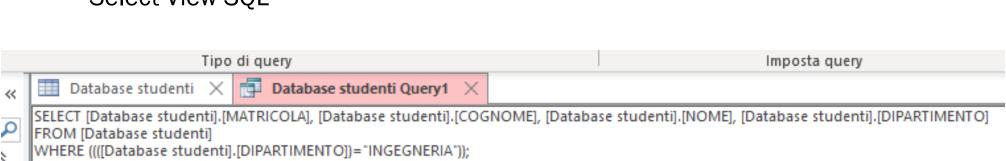

Fig.11: SQL visualization

- SELECT → Fields shown.
- FROM → Starting table in which to search.
- WHERE → Criterion to be met.

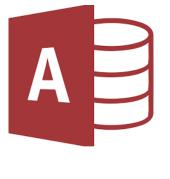

## How to modify a query

- Now, you want to sort the results alphabetically.
- To modify the query, you have to:
  - Right-click on the query name.
  - Select View Structure.
  - In the Sort row, click the dropdown and select «Ascending» in the fields you want.

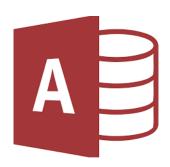

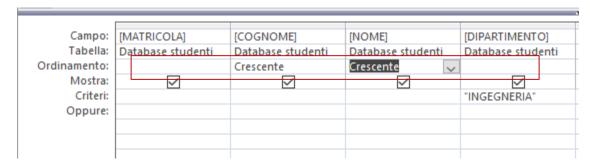

Fig.12: Sorting in the Query Builder

 Now, if you run the modified query, the results will be sorted in ascending order first by last name and then by first name.

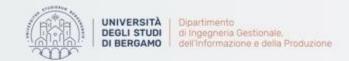

## How to modify a query

SQL visualization:

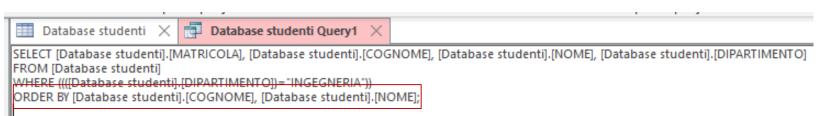

Fig.13: ORDER BY in SQL

- You can modify the query by using this view, but it is more complex than by using the Query Builder.
- Can multiple criteria be entered?

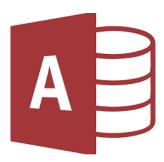

## How to enter multiple criteria

- In Access you can enter criteria in AND or OR.
- For in AND conditions, the criteria should be entered in the Citeria row of the Query Builder:

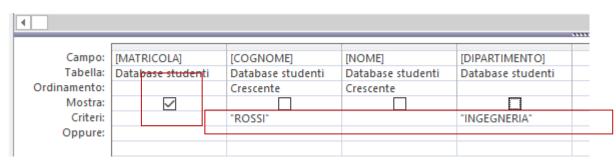

Fig.14: Select the Frashman of students with last name "ROSSI" enrolled in Engineering

 For in OR conditions, the criteria should be entered in th OR row of the Query Builder:

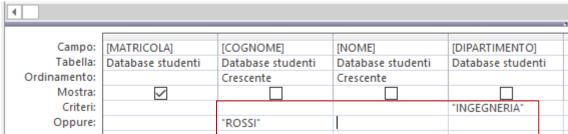

Fig.15: Select the Frashman of students with last name "ROSSI" or enrolled in Engineering

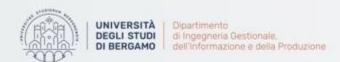

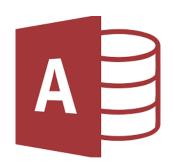

## Saving the output of a query

- The output of a query can be saved in a table.
- From Design Tab, in "Query Type" group select Make table.
- Table creation window will appear.
- In Table name field enter the name under which you want to save the table.
- Click on OK.

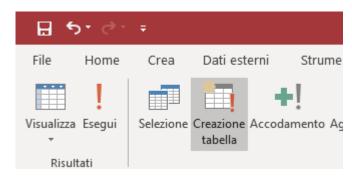

Fig.16: Make table in "Query Type" group

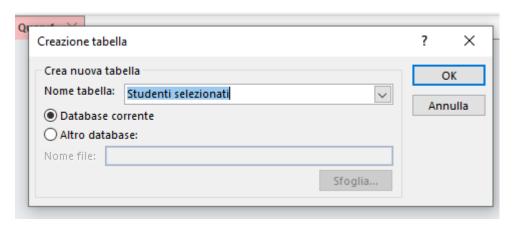

Fig.17: Table creation window

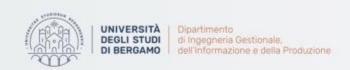

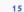

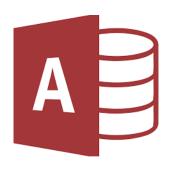

## Wildcards in Access (Caratteri Jolly)

• If you want to search a numeric data, you have to enter it into Criteria row without quotes.

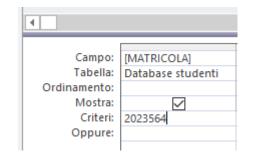

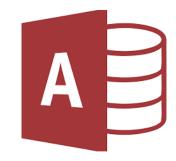

Fig.18: Search for a numeric data

- Wildcards are special characters that can stand in for unknown characters in a text value.
  - \* → Matches any number of characters. You can use the asterisk (\*) as the first or last character of the string.
  - ? → Matches a single alphabet in a specific position.
  - [] → Matches characters within the brackets.
  - ! → Excludes characters inside the brackets.
  - → Matches a range of characters. Remember to specify the characters in ascending order.
  - # → Matches any single numeric character.

# **Simple Calculation queries**

 A calculation query allows to perform mathematical operations on a data set.

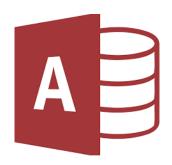

- Count
- Sum
- Average
- StDev

- Maximum
- Minimum
- Group by

### Example:

You have to count the number of students for each department.

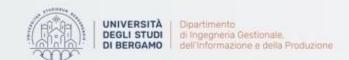

## How to create a Simple Calculation query

- From Design Tab, in "Show/Hide" group click on Totals.
- Select the fields you want to show.
- In the Total row (Formula), choose the action you want for each field.

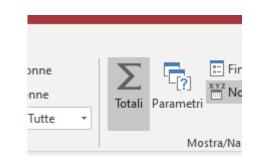

Fig.19: Totals in Show/Hide group

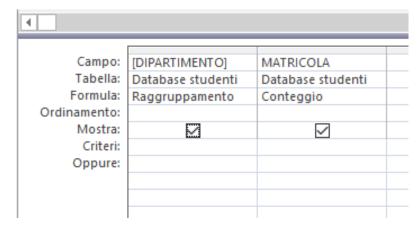

Fig.20: Actions for each field

 In doing so, the query will go to count for each department the number of freshmen and, thereby, of students.

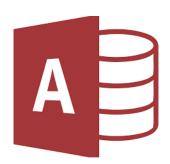

## How to create a Simple Calculation query

- Now, click on Run.
- The output of the query is the following:

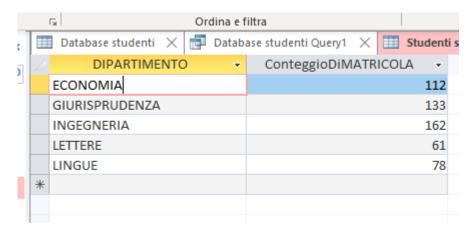

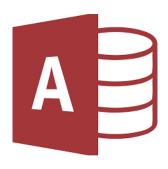

SQL visualization:

Fig.21: Output of the query

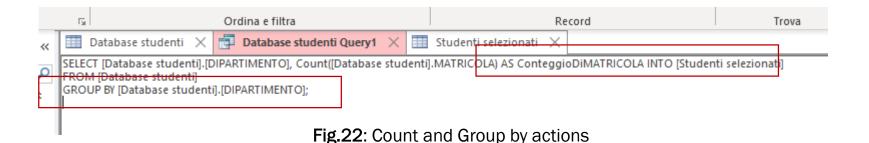

You can also group in respect to two or more groups.

#### **QUEROES**

## How to create a Simple Calculation query

• You have to calculate the number of students whose last name is "ROSSI" for each department.

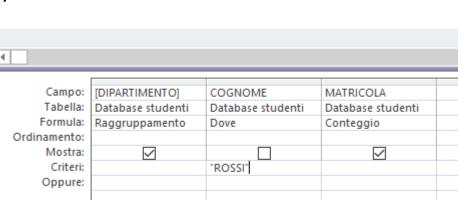

Fig.23: Count and Group by actions with a criterion

- Count on Freshman field.
- Group by on Department field.
- Criterion "ROSSI" on Last name field.

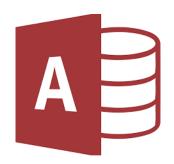

#### **QUEROES**

## How to create a Simple Calculation query

The output of the query is the following:

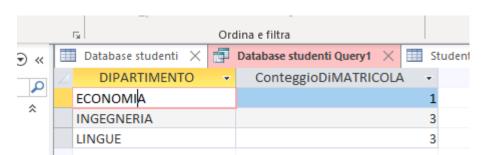

Fig.24: Output of the query

- You can change filed name.
- To do this, you have to add, in the Field row, the name you want followed by :[old name].

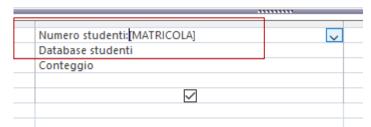

Fig.25: Field name change

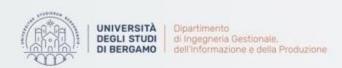

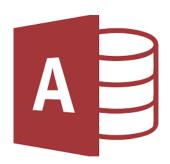

21

## **FURTHER MATERIAL**

## To review and deepen the topics of this lecture

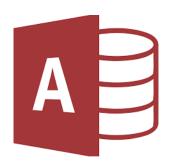

- 1. <a href="https://www.youtube.com/watch?v=uZ2C51n7TZs&list=PL4UezTfGBADCc5\_0">https://www.youtube.com/watch?v=uZ2C51n7TZs&list=PL4UezTfGBADCc5\_0</a> w-5DoDvwx9vbcNk0b&index=4&t=0s
- 2. <a href="https://www.youtube.com/watch?v=LUL1nnxUz\_c">https://www.youtube.com/watch?v=LUL1nnxUz\_c</a>
- 3. <a href="https://www.youtube.com/watch?v=HWCWL7S5KUs">https://www.youtube.com/watch?v=HWCWL7S5KUs</a>
- 4. <a href="https://www.youtube.com/watch?v=Wr0RI8X39yo">https://www.youtube.com/watch?v=Wr0RI8X39yo</a>
- 5. Alexander, M., & Kusleika, R. (2018). Access 2019 Bible. John Wiley & Sons.